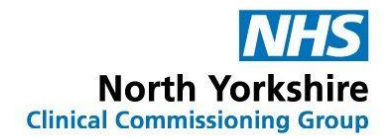

## **Guide to recording Hospital issue drugs in SystmOne and EMISweb**

There are several medications which are prescribed and/or supplied directly to patients by other parties rather than the GP practice. Typically these include specialist drugs prescribed by secondary care only e.g. RED drugs such as biologics or items supplied from addiction/alcohol services.

This poses a risk in primary care if clinical staff are unaware of all the patient's current medication as it can effect:-

- making clinical decisions
- avoiding interactions or other risks when new medication is prescribed
- providing a drug history to hospitals/units on admission (medicines reconciliation)

• recognising any adverse events associated with the non-practice medication and taking appropriate actions

There have been recent patient safety incidents due to this and therefore it is of paramount importance that GP practices have a record of these medications on their clinical system for governance purposes.

## **Guide to recording Hospital issue drugs in SystmOne**

SystmOne has the facility to record Hospital issue drugs prescribed by specialists on the patient's clinical record. This guide will show you how to display the Hospital issue drug in a separate section of the patients' medication list.

1. Select the patient and **right click** on the **Medications** tab on the clinical tree. From the popup list that appears select **Record Other Medication.**

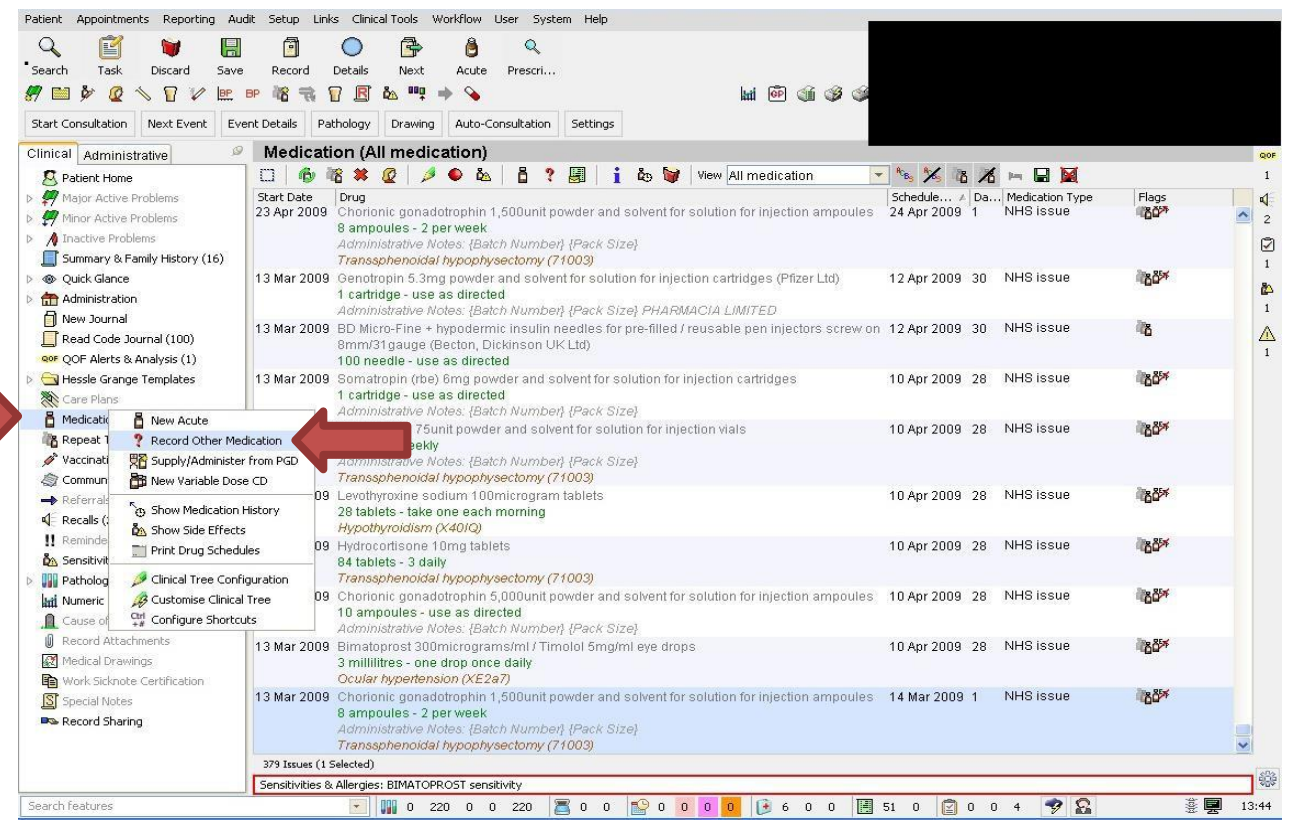

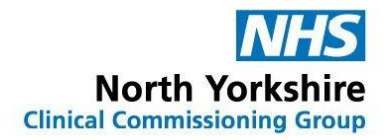

2. In the popup window that appears search for the drug the patient has been prescribed by entering its name in the **drug** box.

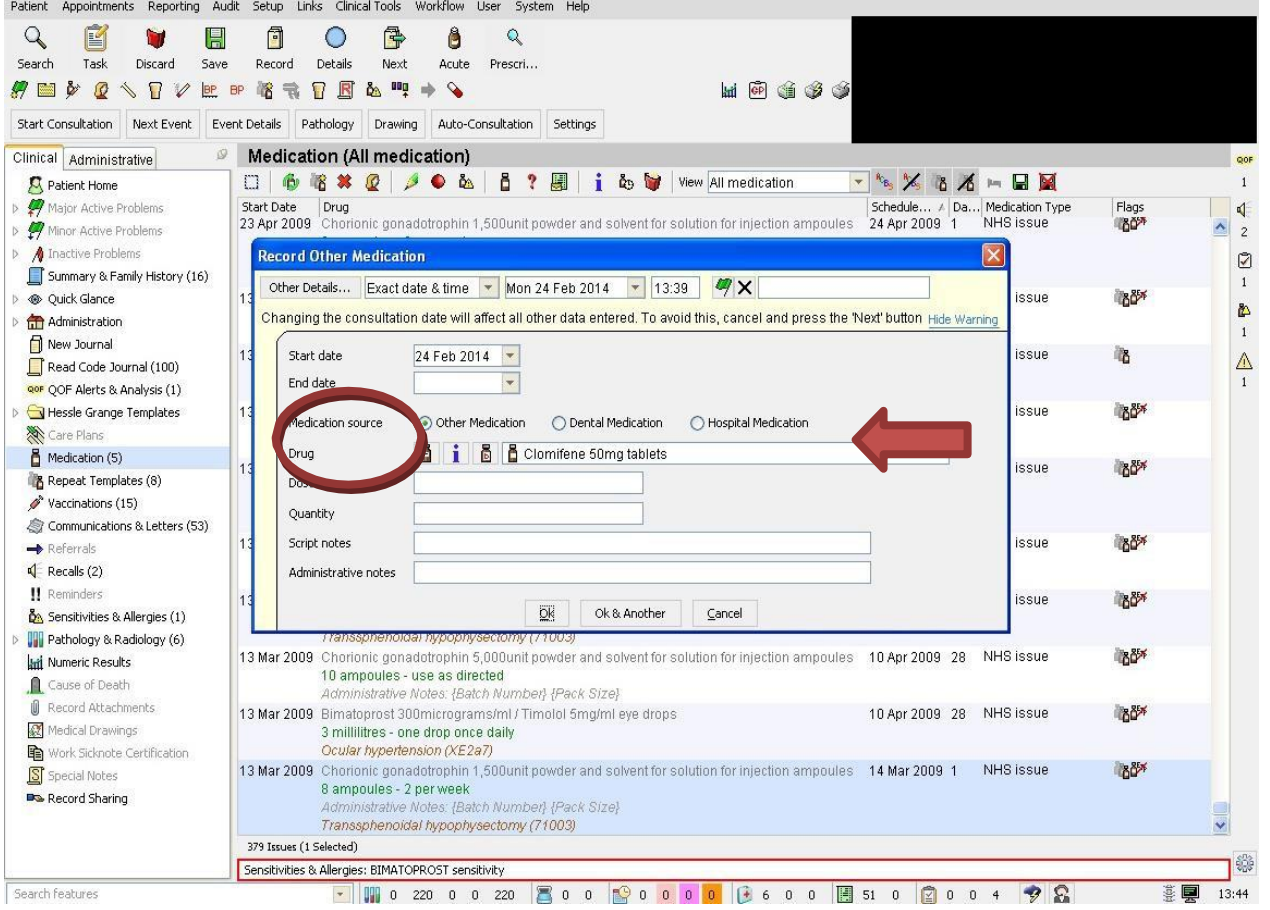

3. Once the drug has been selected, select the correct medication source option i.e. hospital, dental or other eg methadone or complete the other boxes as follows:

- *Dose: CONSULTANT/SPECIALIST PRESCRIBED: DO NOT ISSUE*
- **Quantity:** *ZERO (or lowest possible quantity possible e.g. 1 tablet or 1ml)*
- *Administrative notes: Prescribed by hospital*

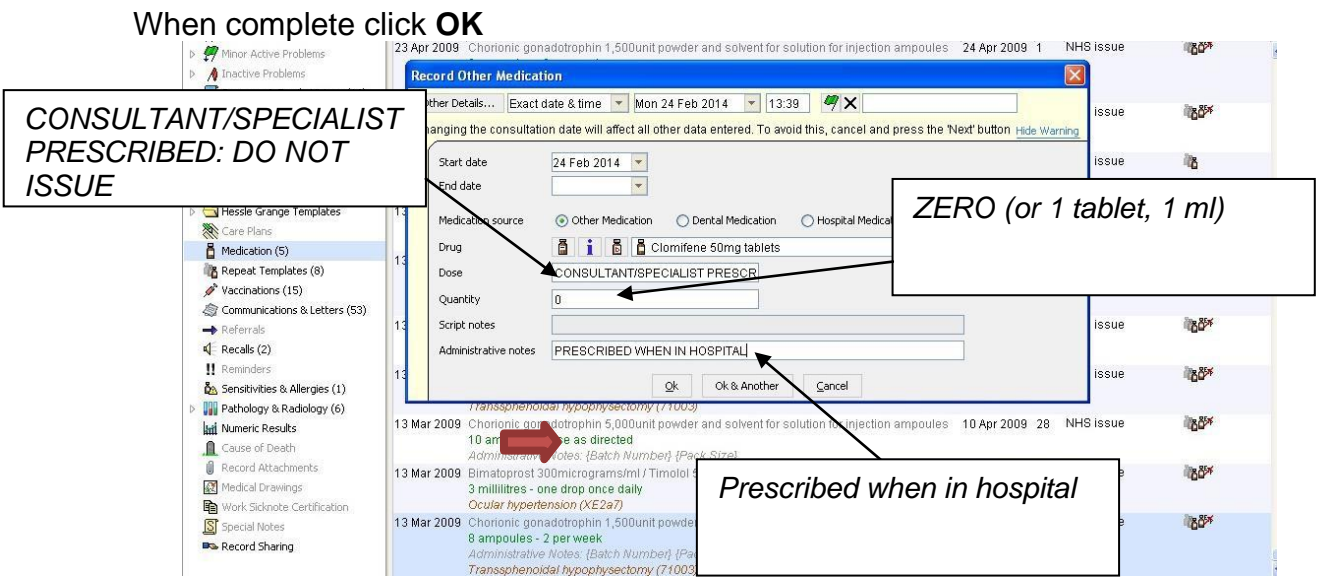

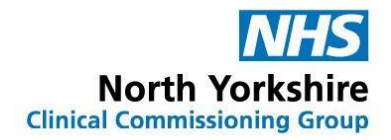

4. The Red drug will be displayed in a separate section beneath the GP prescribed medication list on the **repeat template** page. The medication will not be issued but the system will flag up potential interactions and give a complete record of the patients' current treatment.

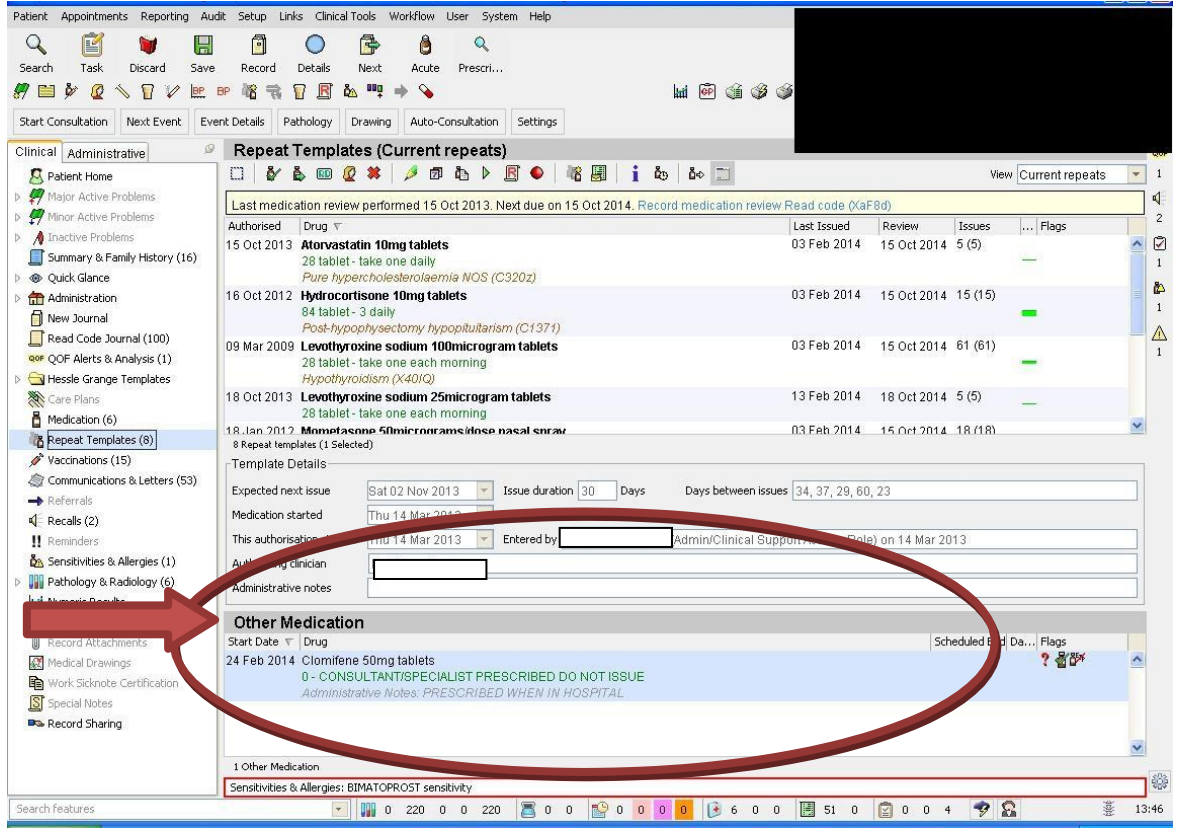

## **Guidance on recording Hospital issue drugs in EMIS**

EMIS does not currently have robust and fully appropriate functionality in place so it is important that all practice staff follow this guidance and do not inadvertently issue prescriptions for these medicines.

## **Instructions:**

- 1. Open 'Medication' tab
- 2. Select 'Add Drug' icon and enter drug details
- 3. Complete the other required details of the non-practice drug:
- **'Dose':** SUPPLIED BY HOSPITAL NOT TO BE ISSUED BY GP
- **- 'Quantity'**: Enter lowest possible quantity possible e.g. 1 tablet or 1ml
- **- 'Rx Types'**: Select 'Acute' or 'Repeat'
- 4. **Select 'Issue'**. This will open another window

5. **Go to the 'Change All'** tab; select **'Record Hospital (No Print)'** from the drop down menu (see next page)

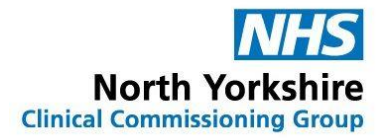

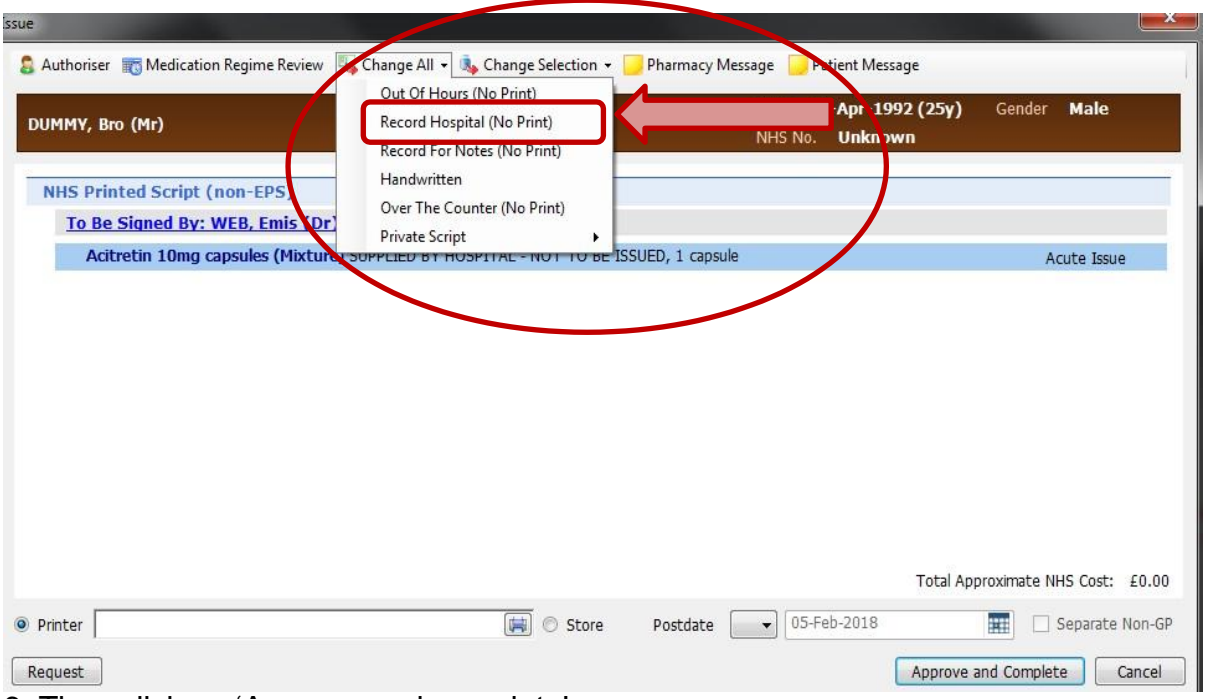

6. Then click on 'Approve and complete'.

7. The hospital-prescribed drug will now be displayed in a different section of the medication screen to that of GP prescribed medications

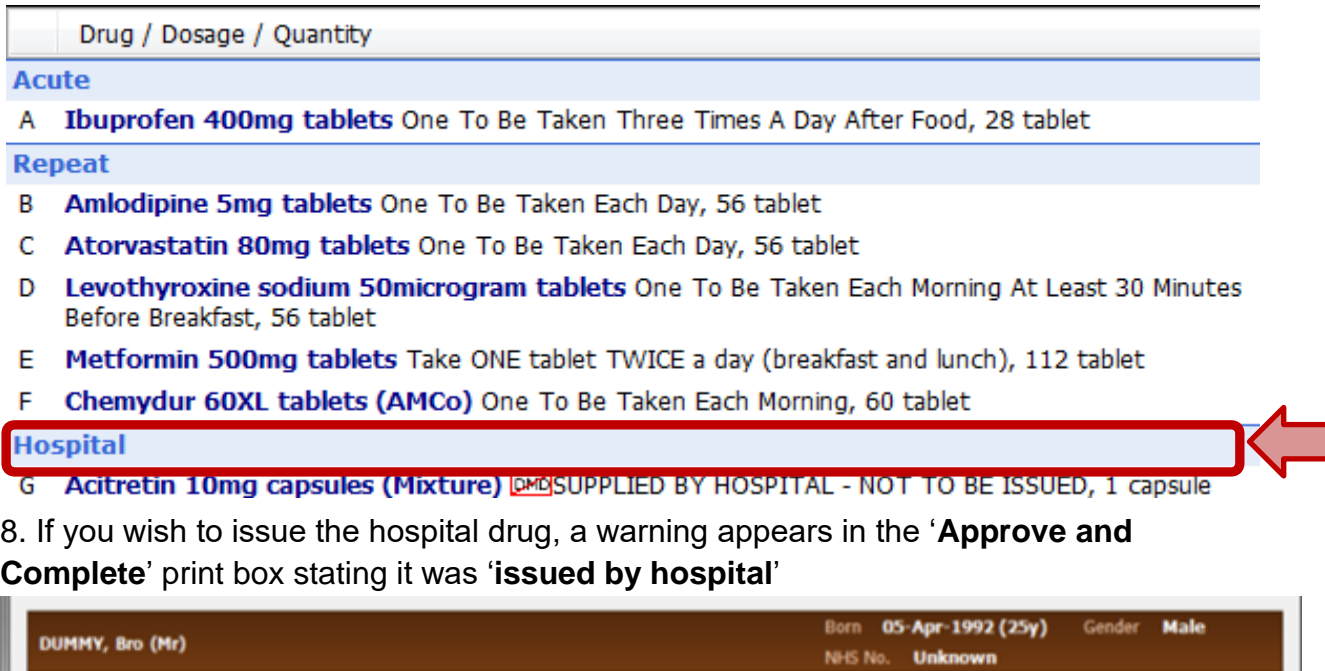

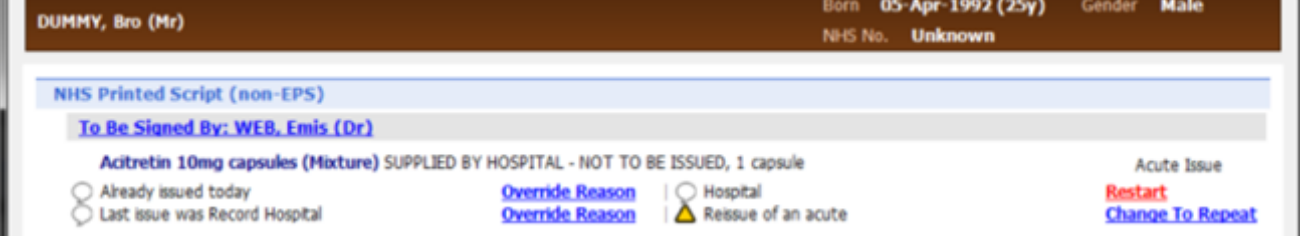

*There is still a potential risk to issue a Hospital issued drug in error, hence the above entry instructions must be strictly adhered to.*